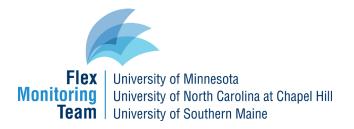

# Step-by-step CAHMPAS Guide for Quality Improvement Data

This document provides a step-by-step guide to using CAHMPAS to create data reports for quality improvement data. Step-by-step guides for financial and community data are available <u>here</u>.

### Choosing a data type

Using the navigation tool bar at the top of the screen or the link on the homepage, select "Quality" to explore the quality data.

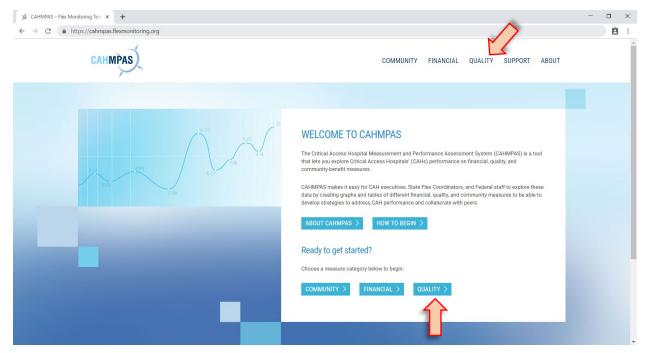

### Pick data view

Once you have navigated to the quality data page, select national data or specify which state's data you are interested in.

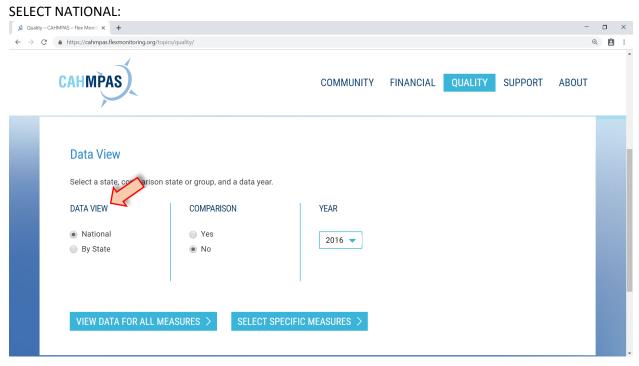

OR

#### SELECT STATE:

| j Quality – C                            | CAHMPAS – Flex Monit: × +                                                                      |                         |                                     |            |         |         | -     | 0 | × |
|------------------------------------------|------------------------------------------------------------------------------------------------|-------------------------|-------------------------------------|------------|---------|---------|-------|---|---|
| $\leftarrow \   \rightarrow \   {\tt G}$ | https://cahmpas.flexmonitoring.org/topi                                                        | cs/quality/             |                                     |            |         |         | C     |   |   |
|                                          | CAHMPAS                                                                                        |                         | COMMUNITY                           | FINANCIAL  | QUALITY | SUPPORT | ABOUT |   | • |
|                                          | Data View<br>Select a state, comparison s<br>DATA VIEW<br>National<br>By State<br>Select State | COMPARISON<br>Yes<br>No | VEAR<br>2016<br>SPECIFIC MEASURES > | 5 <b>•</b> |         |         |       |   |   |

# Pick a comparison state or group and a data year

You can compare any state to another state, states in the same HRSA region, or states with a similar number of Critical Access Hospitals. This is an optional step.

| 😥 Quality – CAHMPAS – Flex Monito 🗙 🕂                                                      |                                                                                                    |                                 |           |         |         | -     | ٥ | × |
|--------------------------------------------------------------------------------------------|----------------------------------------------------------------------------------------------------|---------------------------------|-----------|---------|---------|-------|---|---|
| $\leftrightarrow$ $\rightarrow$ C $($ https://cahmpas.flexmonitoring.org/topic             | s/quality/                                                                                           |                                 |           |         |         | Q     | Ê | : |
| CAHMPAS                                                                                    |                                                                                                    | COMMUNITY                       | FINANCIAL | QUALITY | SUPPORT | ABOUT |   | • |
| Data View<br>Select a state, comparison s<br>DATA VIEW<br>Mational<br>By State<br>Illinois | tate or group, and a data year.<br>COMPARISON<br>• Yes<br>• No<br>California<br>ASURES > SELECT SPEC | YEAR<br>2016<br>IFIC MEASURES > | •         |         |         |       |   |   |

## Next, select a data year.

| ;Ø. Quality – CAHMPAS – Flex Moniti × +                                                       |                                                | -     | a × |
|-----------------------------------------------------------------------------------------------|------------------------------------------------|-------|-----|
| $\leftarrow \rightarrow C$ $(a https://cahmpas.flexmonitoring.org/topics/q)$                  | ality/                                         | Q     |     |
| CAHMPAS                                                                                       | COMMUNITY FINANCIAL QUALITY SUPPORT            | ABOUT | ·   |
| Data View<br>Select a state, comparison stat<br>DATA VIEW<br>National<br>By State<br>Illinois | COMPARISON YEAR<br>• Yes<br>• No<br>California |       |     |

### Selecting measures

You can move to the results page and see all of the data available by selecting "View Data for All Measures" or you can refine the output by clicking "Select Specific Measures."

| يغ Quality – CAHMPAS – Flex Moniti × +                                                                                                    |                                     | -     | σ | × |
|----------------------------------------------------------------------------------------------------|-------------------------------------|-------|---|---|
| ← → C                                                                                                    |                                     | Q     | Ê | : |
| CAHMPAS                                                                                                    | COMMUNITY FINANCIAL QUALITY SUPPORT | ABOUT |   | • |
| Data View         Select a state, comparison state or group, and a data year.         DATA VIEW       COMPARISON         National          • Yes             • By State           • No          Illinois          • California | YEAR<br>2016 •                      |       |   |   |
| VIEW DATA FOR ALL MEASURES > SELECT SPEC                                                                                                    | CIFIC MEASURES >                    |       |   |   |

Entire measure categories like "MBQIP Core Measures" or "HCAHPS Measures" can be selected. Or you can choose individual measures such as IMM-2 or OP-18.

| jø. Quality – CAHMPAS – Flex Moniti 🗙 🕂                                                                          |                              |                                                                                                    | - 0 | ×   |
|----------------------------------------------------------------------------------------------------|------------------------------|----------------------------------------------------------------------------------------------------|-----|-----|
| ← → C                                                                                                    |                              |                                                                                                    | Q   | ê : |
| CAHMPAS                                                                                                    |                              | COMMUNITY FINANCIAL <b>QUALITY</b> SUPPORT ABOUT                                                                                                    |     |     |
| Refine Measures<br>Select a single measure category (e.g., Outpat<br>MEASURE CATEGORY<br>Select Measure Category | tient Measures) an<br>AND/OR | Ad/or one or more individual measures (e.g., OP-27) for which you'd like to see results.<br>MEASURES Select Measure ADD TO MEASURE LIST > SELECTED MEASURE(S) • No selections; all available measures will be displayed in the generated outputs |     |     |
| VIEW REFINED DATA >                                                                                              |                              |                                                                                                    |     |     |

After a measure category or individual measure is selected from the drop down menu, click "Add to List" to include it in the results.

| ي Quality – CAHMPAS – Flex Monit: × +                                                                       |                              |                                                                                                    | - 0 | × |
|----------------------------------------------------------------------------------------------------|------------------------------|----------------------------------------------------------------------------------------------------|-----|---|
| ← → C                                                                                                    |                              |                                                                                                    | ۹ 🗎 | : |
| CAHMPAS                                                                                                    |                              | COMMUNITY FINANCIAL QUALITY SUPPORT ABOUT                                                                                                    |     | - |
| Refine Measures<br>Select a single measure category (e.g., Outpa<br>MEASURE CATEGORY<br>MBQIP Core Measures | tient Measures) an<br>AND/OR | d/or one or more individual measures (e.g., OP-27) for which you'd like to see results.<br>MEASURES<br>HCAHPS Composite 1 − Communi  ADD TO MEASURE LIST ><br>SELECTED MEASURE(S)<br>• No selections; all available measures will be displayed in the generated outputs |     |   |
| VIEW REFINED DATA > CLEAR SI                                                                                | ELECTIONS >                  |                                                                                                    |     | · |

If you add a measure or measure category you do not want, click "Remove" next to the measure in the Measures Selections list. Or, click the "Clear Selections" button to remove all of the added measures.

| g Quality-CAHMPAS - Rex Monit x +                                                                                                    | - a × |
|----------------------------------------------------------------------------------------------------|-------|
| ← → C ( ▲ https://cahmpas.flexmonitoring.org/topics/quality/                                                                                                    | ् 🗎 : |
| CAHMPAS                                                                                                    |       |
| Refine Measures         Select a single measure category (e.g., Outpatient Measures) and/or one or more individual measures (e.g., OP-27) for which you'd like to see results.         MEASURE CATEGORY       MEASURES         MBQIP Core Measures       HCAHPS Composite 1 - Communi < ADD TO MEASURE LIST >         AND/OR       SELECTED MEASURE(S)         • HCAHPS Composite 1 - Communication with nurses       Remove |       |
| VIEW REFINED DATA > CLEAR SELECTIONS >                                                                                                    |       |

| jý. Quality – CAHMPAS – Flex Monit: × +                                                                          |                         |                                                                                                    | - | ٥ | × |
|----------------------------------------------------------------------------------------------------|-------------------------|----------------------------------------------------------------------------------------------------|---|---|---|
| $\leftrightarrow$ $\rightarrow$ $C$ $\triangleq$ https://cahmpas.flexmonitoring.org/topics/quality/              |                         |                                                                                                    | Q | Ê | : |
| CAHMPAS                                                                                                    |                         | COMMUNITY FINANCIAL QUALITY SUPPORT ABOUT                                                                                                    |   |   | * |
| Refine Measures<br>Select a single measure category (e.g., Outpatient<br>MEASURE CATEGORY<br>MBQIP Core Measures | Measures) and<br>AND/OR | /or one or more individual measures (e.g., OP-27) for which you'd like to see results.  MEASURES  HCAHPS Composite 1 − Communi ▼ ADD TO MEASURE LIST >  SELECTED MEASURE(S)  HCAHPS Composite 1 − Communication with nurses <u>Remove</u> |   |   |   |
| VIEW REFINED DATA > CLEAR SELEC                                                                                  | TIONS >                 |                                                                                                    |   |   |   |

Once you have finalized the measures, click "View Refined Data" to view the selected data.

#### **Viewing results**

The Data Summary page contains all of the outputs for the measures you selected. If you would like to modify the selected state, year, or measures, use the tool bar at the top of the Data Summary page to click "Edit" to change the Selected Measures or Data View.

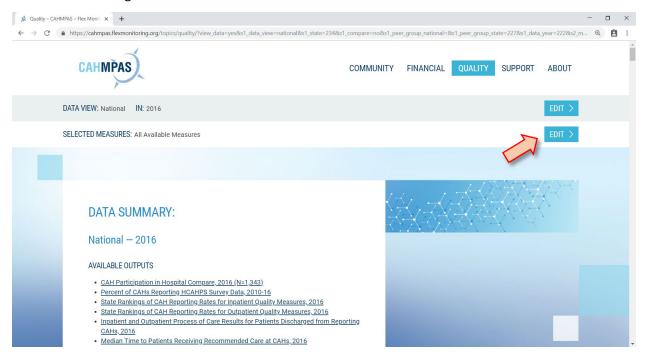

A list of available outputs is featured at the top of the Data Summary page. Click on any of the available outputs to jump down the page to that output. From here, you can also print all of the outputs using the "Print All" button.

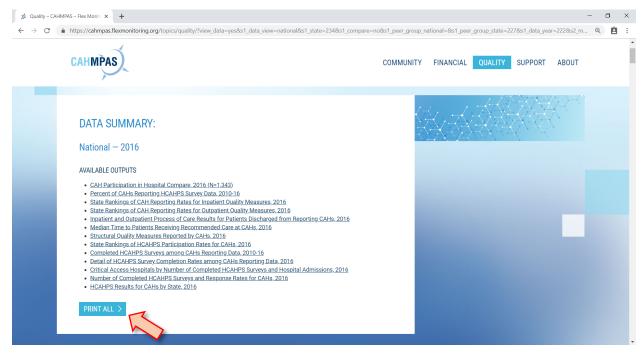

At the bottom of each individual output is a "Return to Summary" button that will bring you back to the list. Each output has the option to be printed individually using the "Print" button at the bottom of the output.

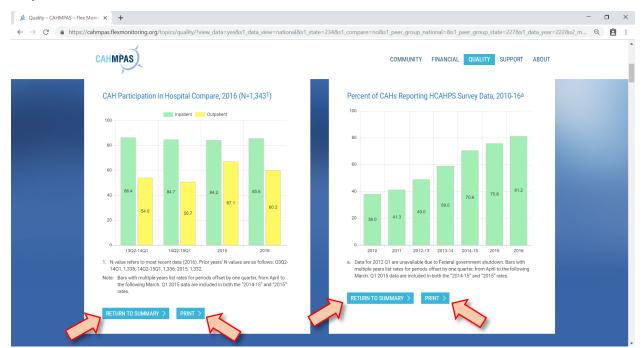

Data from individual tables can also be downloaded as an Excel spreadsheet using the "Download XLS" button.

| ,<br>,                                                                                                    |     | QUALITY SUPPORT ABOUT |
|----------------------------------------------------------------------------------------------------|-----|-----------------------|
| Median Time to Patients Receiving Recommended Care at CAHs, 2016 Green: Significantly better than rate for all other CAHs nationally (pc.05) Red. Significantly worse than rate for all other CAHs nationally (pc.05) |     |                       |
| Measure A Description                                                                                                    |     | Median Minutes1 🔶     |
| ED-1b† Median time from ED admission to ED departure for admitted patients                                                                                                    | 651 | 202.0                 |
| ED-2b† Admit decision time to ED departure time for admitted patients                                                                                                    | 651 | 47.0                  |
| OP-18b† Median time from ED arrival to ED departure for discharged patients                                                                                                    | 724 | 104.5                 |
| OP-1† Median time to fibrinolysis                                                                                                    | 342 | 32.0                  |
| OP-20† Median time from door to diagnostic evaluation                                                                                                    | 725 | 17.0                  |
| OP-21† Median time to pain management for long bone fracture                                                                                                    | 697 | 45.0                  |
| OP-3b† Median time to transfer to another facility - acute coronary intervention                                                                                                    | 414 | 66.8                  |
| OP-5† Median time to ECG                                                                                                    | 757 | 7.5                   |

For more information or to ask a question related to CAHMPAS, please contact us at: <a href="mailto:monitoring@flexmonitoring.org">monitoring@flexmonitoring.org</a>

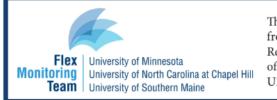

This work was completed by the Flex Monitoring Team with funding from the Federal Office of Rural Health Policy (FORHP), Health Resources and Services Administration (HRSA), U.S. Department of Health and Human Services (HHS), under PHS Grant No. U27RH1080.